# LB-rutin i ADJob 5.0 ADJob 5.0 a kacamatan B-rutin

ADJob 5.0 © ADJob Nordic AB 1985-2018. Alla rättigheter förbehålls.

Programmet ADJob med dokumentation levereras under licens och får enbart användas och kopieras i enlighet med de villkor som står i licensen. ADJob och uppgifterna i dokumentationen kan ändras utan föregående varning och ska inte ses som ett åtagande. ADJob Nordic AB tar inte på sig något ansvar eller skyldigheter för eventuella fel och felaktigheter som kan finnas i denna handbok eller i programvaran.

ADJob Nordic AB, Häggelundsvägen 17, 523 38 Ulricehamn Tel 0321-261 20, http://www.adjob.se, support@adjob.se

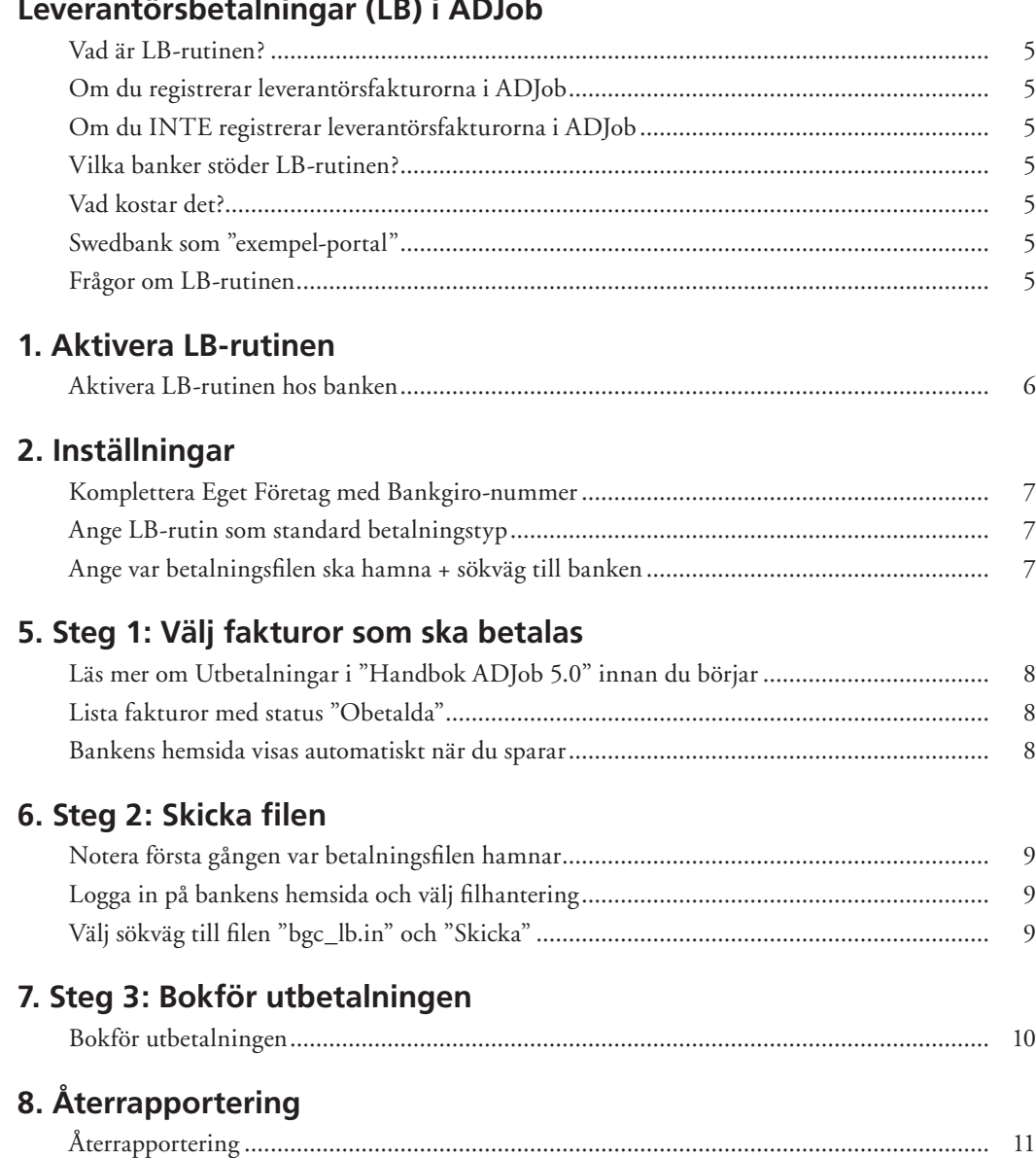

## <span id="page-4-0"></span>**Vad är LB-rutinen?**

Bankgirocentralen BGC AB har en produkt eller tjänst som heter "Leverantörsbetalningar". I dagligt tal brukar man ibland kalla det för "LB-rutin". Vilket innebär att du skickar en "betalningsfil" från ADJob till banken istället för att manuellt knappa in alla fakturor på bankens hemsida.

Förutsättningen för denna handbok är att du registrerar leverantörsfakturorna i ADJob. Alla leverantörsfakturor – inte bara de som är projektrelaterade.

## **Om du registrerar leverantörsfakturorna i ADJob**

Använder du inte LB-rutinen, jobbar du dubbelt. Först registrerar du fakturorna i ADJob och sedan en gång till på bankens hemsida för betalning. Betalar du med hjälp av LB-rutinen gör du det bara en enda gång.

## **Om du INTE registrerar leverantörsfakturorna i ADJob**

Betalar du leverantörsfakturorna på bankens hemsida idag, flyttar du i praktiken detta arbete till ADJob i stället. Och sedan betalar med fil från ADJob.

Detta ger mycket bonusfördelar. Du får bättre koll på likviditet och kassaflöde i ett system. Se ADJob Handbok (menyn Hjälp) om Leverantörsfakturor.

## **Vilka banker stöder LB-rutinen?**

Alla svenska banker stöder LB-rutinen på ett eller annat sätt. Större banker direkt via sin hemsida. Mindre banker kan kräva extra programvara för att genomföra LB-betalningar.

## **Vad kostar det?**

LB-rutinen ingår utan extra kostnad i Classic och Total. Bankerna har olika kostnader för att aktivera och använda denna tjänst. Ofta ingår LB-rutinen i olika "företagspaket".

## **Swedbank som "exempel-portal"**

Vi har valt att i denna handbok använda Swedbank som exempel. De är i sin tur anslutna till Bankgirocentralens (BGC). Principen är lika för alla banker, men utseendet kan variera.

## **Frågor om LB-rutinen**

Du har två kontakter att fråga. Fram till det att LB-filen skapas på din dator är det vi på ADJob Nordic AB som du ska kontakta. Därefter är det banken eller BGC som ansvarar för supporten.

## <span id="page-5-0"></span>**Aktivera LB-rutinen hos banken**

Kontakta din bank för att aktivera tjänsten "Leverantörsbetalningar" (LB). Kostnaden för tjänsten och vad den innehåller, varierar från bank till bank. Ofta ingår denna tjänst automatiskt som en del i något "företagspaket".

Kontrollera även att banken kan ta emot filerna direkt via sin hemsida.

Kan inte banken ta emot filen direkt via sin hemsida, krävs en extra programvara som kanske enbart fungerar på PC (Windows). Detta är mycket ovanligt, men det kan förekomma.

## <span id="page-6-0"></span>**Komplettera Eget Företag med Bankgiro-nummer**

#### *Inställningar > Generella > Eget Företag > Fliken "Leverantör"*

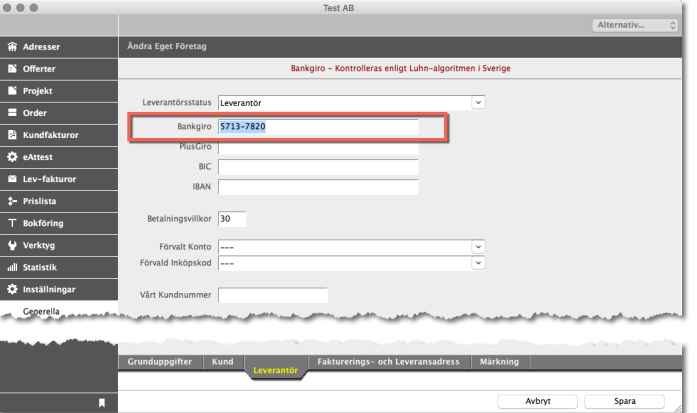

## **Ange LB-rutin som standard betalningstyp**

#### *Inställningar > Leverantörsfakturor > Betalningstyper > Byt Status*

För att slippa välja LB-rutin varje gång du betalar, gör du denna engångs-inställning.

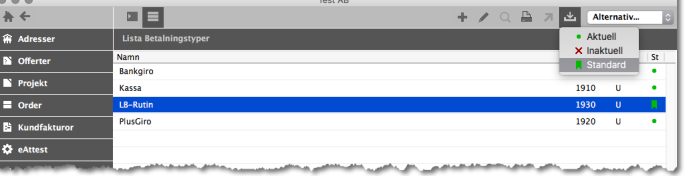

## **Ange var betalningsfilen ska hamna + sökväg till banken**

Som standard hamnar betalningsfilen i Dokument > adjob\_export. Filen kommer att döpas till "bgc\_lb.in" och skrivs över när du gör nästa betalning.

Rekommendationen är att göra denna sökväg "flexibel", så att du kan flytta till en annan dator och ändå ha korrekt sökväg. Mappen ligger då alltid i dokumentmappen.

#### *Inställningar > Leverantörsfakturor > Allmänt > Personlig sökväg*

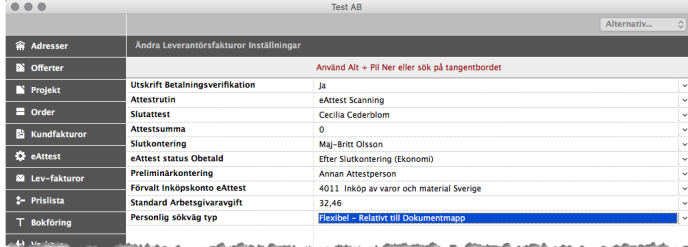

#### *Inställningar > Leverantörsfakturor > Personliga*

Därefter anger du bara vad mappen ska döpas till. Normalt "adjob\_export". Passa på att ange bankens hemsida.

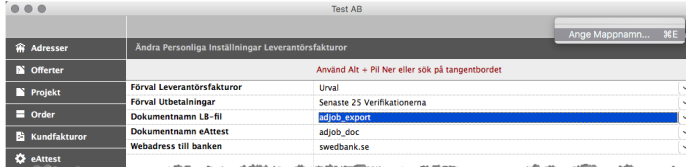

## <span id="page-7-0"></span>**Läs mer om Utbetalningar i "Handbok ADJob 5.0" innan du börjar**

#### *Menyn Hjälp > Handbok*

Där kan du se hur du hanterar delbetalningar, krediteringar etc mer ingående.

## **Lista fakturor med status "Obetalda"**

#### *Leverantörsfakturor > Lista > Obetalda*

Markera de fakturor du vill betala. Håll ner tangenten Kommando (Mac) eller Control (PC) för att välja fakturor genom att klicka.

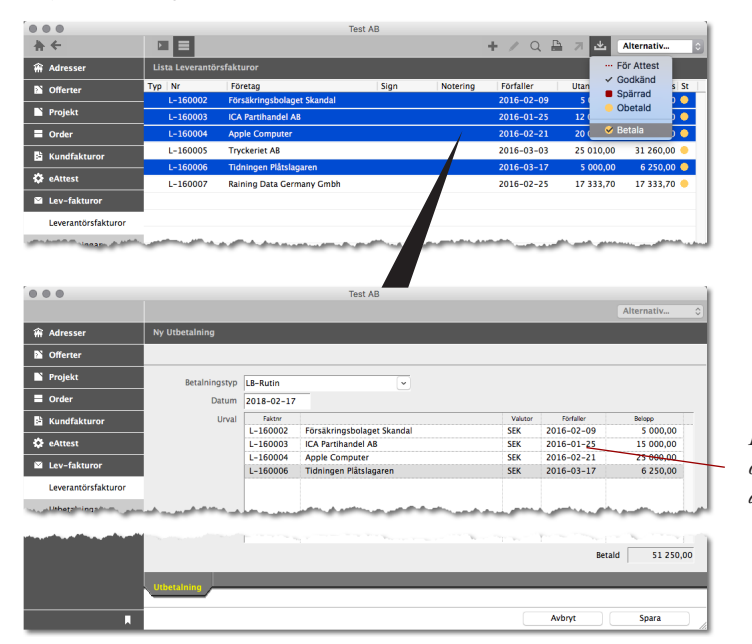

*Fakturorna bevakas av BGC och betalas på den förfallodag du har angivit.*

## **Bankens hemsida visas automatiskt när du sparar**

Logga in som vanligt på banken.

## <span id="page-8-0"></span>**Notera första gången var betalningsfilen hamnar**

Exportfilen "bgc\_lb.in" hamnar normalt i mappen "adjob\_export" i din "dokumentmapp". Har du skapat en egen mapp kommer filen att hamna där (fungerar inte om du har flexibel sökväg).

Sökvägen är lika på Mac och PC. Det exakta utseendet kan skilja sig både mellan operativsystem och olika versioner. En äldre Windows-version kan t ex se annorlunda ut än en nyare.

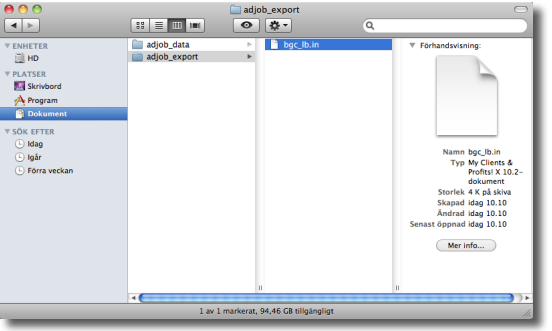

## **Logga in på bankens hemsida och välj filhantering**

Observera att denna rutin kan variera och här visas endast principen. Se bankens instruktioner.

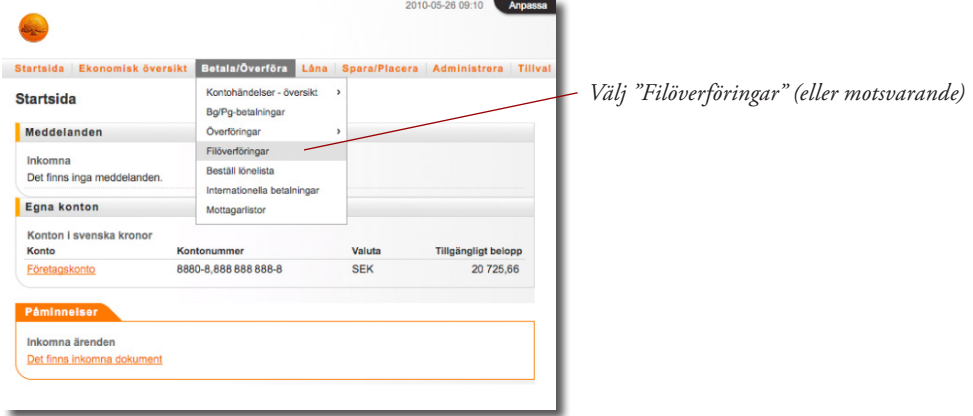

## **Välj sökväg till filen "bgc\_lb.in" och "Skicka"**

Observera att denna rutin kan variera och här visas endast principen. Se bankens instruktioner.

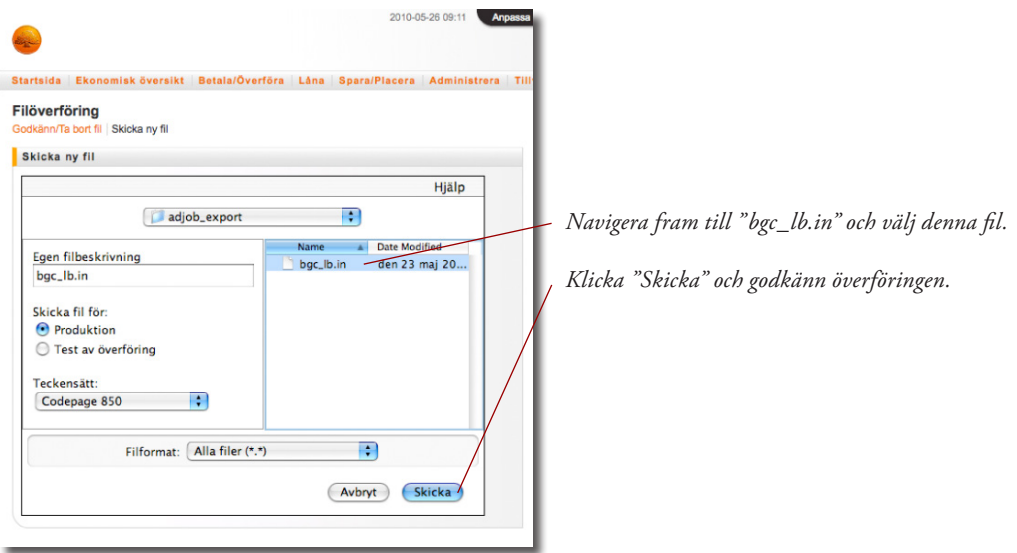

## <span id="page-9-0"></span>**Bokför utbetalningen**

När du går tillbaka till ADJob bekräftar du att betalningen är sänd.

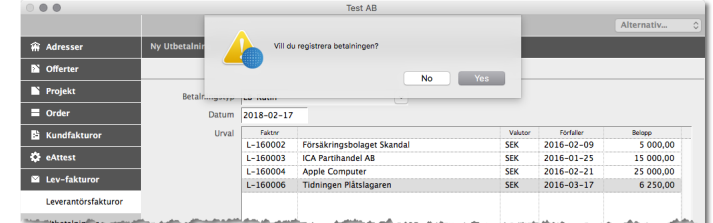

## <span id="page-10-0"></span>**Återrapportering**

Du kan när som helst gå in på bankens hemsida och se när de utfört dina betalningsuppdrag.

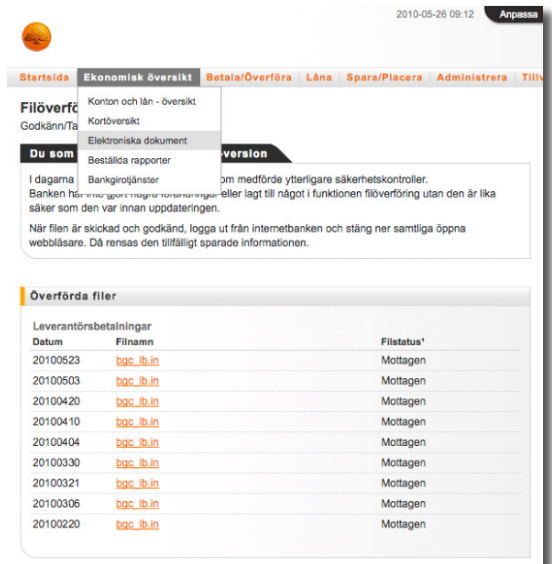

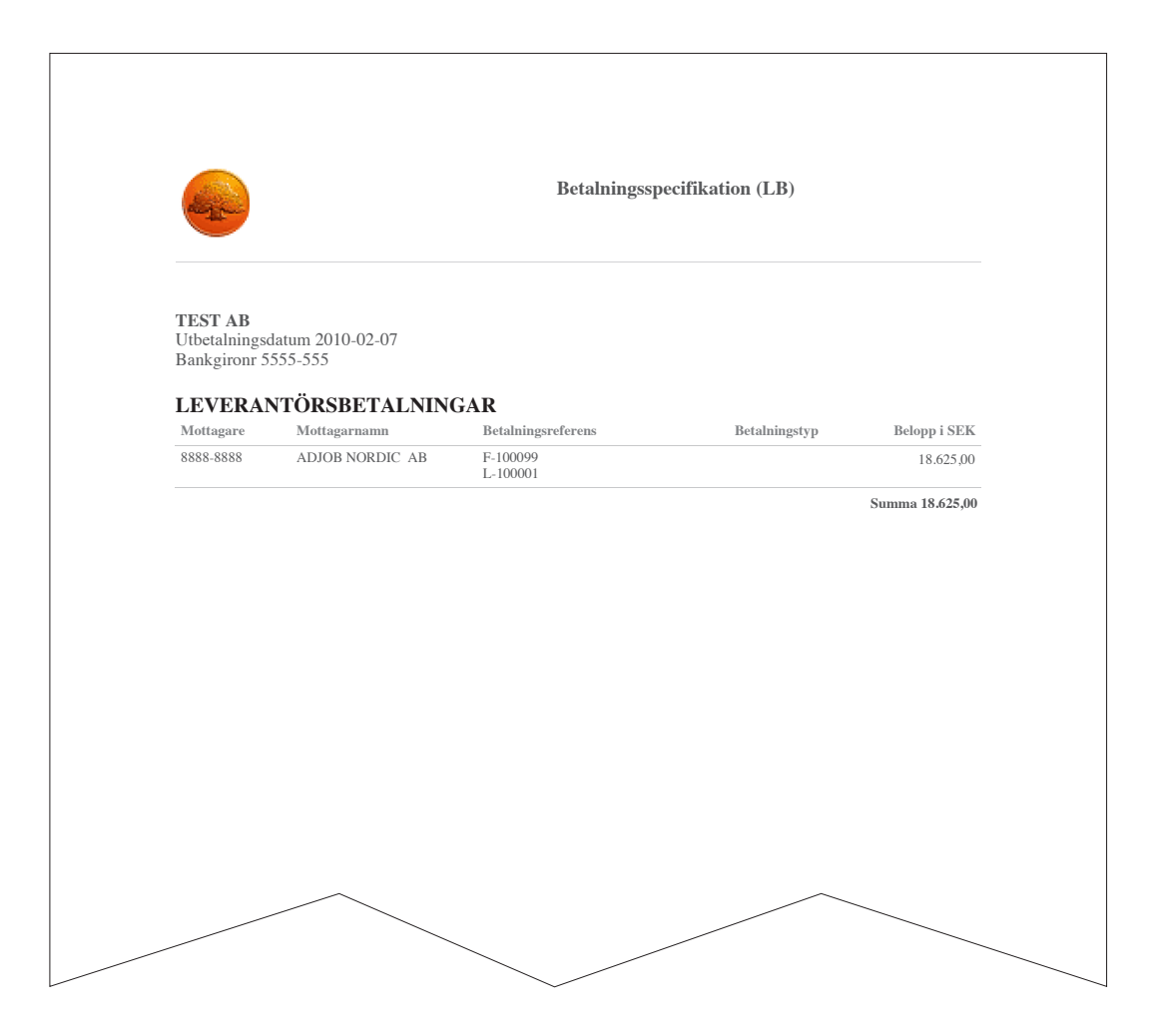

*Denna handbok distribueras digitalt i form av ett pdf-dokument. Både miljövänligt och ekonomiskt.*

# ADJob Nordic AB

Häggelundsvägen 17 · SE-523 38 Ulricehamn · Tel 0321-261 20 www.adjob.se · support@adjob.se